# **Fasttelphone App**

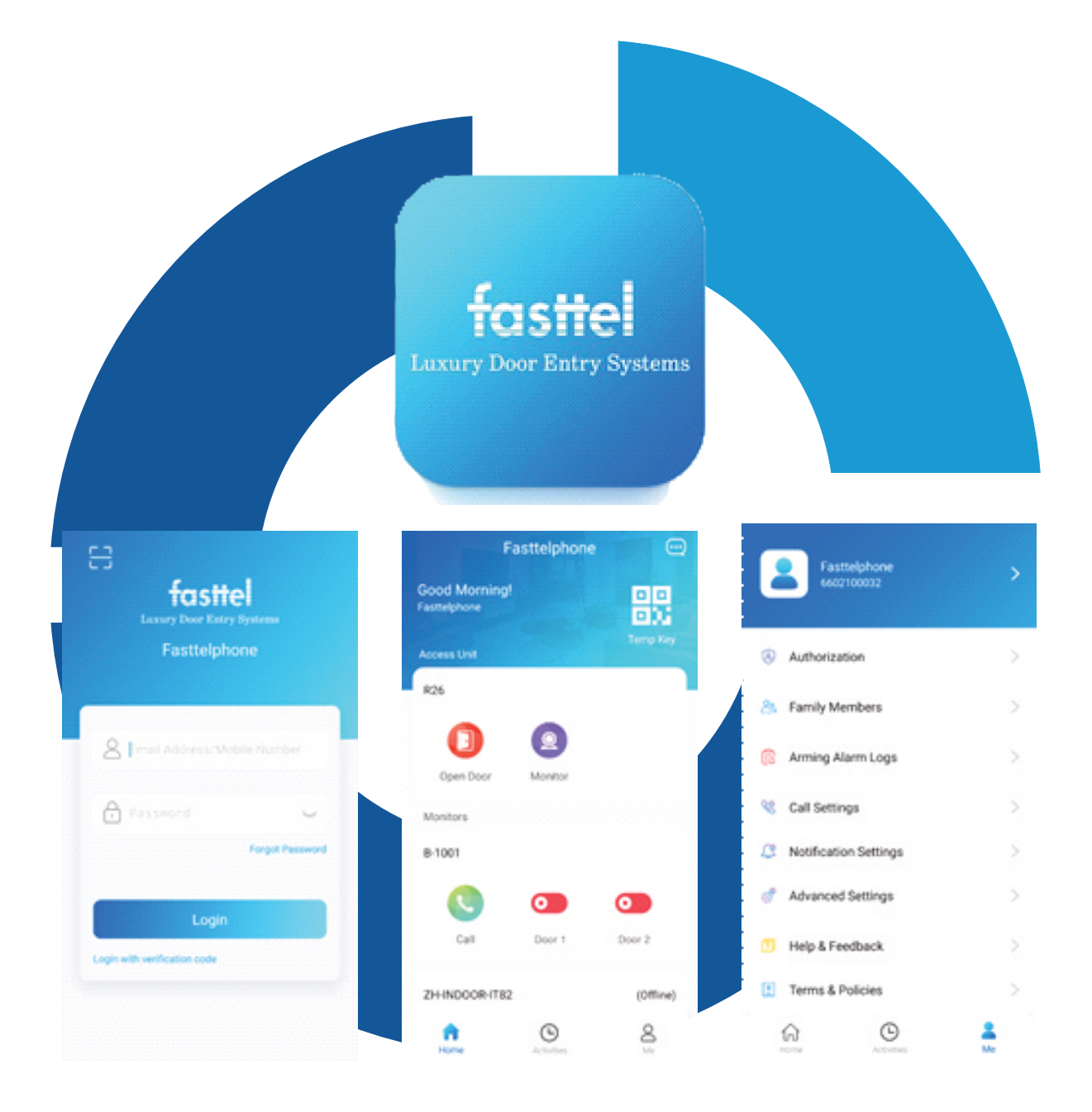

# **Manuel d'u�lisateur**

Ce manuel est basé sur un appareil Android. Les images et les paramètres peuvent différer pour les utilisateurs Iphone.

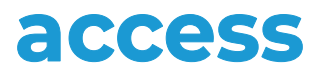

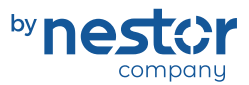

Focus on expertise, supplier of security

**Vous voulez en savoir plus sur notre gamme complète ?** Contactez votre représentant ou visitez notre centre de connaissances..

**nestor company**

E3-laan 93 9800 Deinze - Tel. 32 (0)9 380 40 20 sales@nestorcompany.be - www.nestorcompany.be

## **Installation de l'application Fasttelphone**

Allez sur le Playstore de votre téléphone Android ou l'Appstore de votre téléphone Apple et téléchargez l'application : « fasttelphone ».

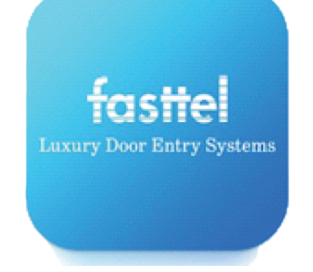

Après l'installation, vous devez confirmer que l'application a des autorisations. L'application a besoin des autorisations suivantes pour fonctionner correctement :

- Prendre des photos et enregistrer des vidéos
- Enregistrer de l'audio
- Accéder aux photos et contenus multimédias sur votre appareil
- Affichage par-dessus d'autres applications (Vue en premier plan)

### **Relier l'application à votre système de vidéophonie**

Après le téléchargement, vous pouvez scanner le premier code QR et si cela se passe bien, votre smartphone est ajouté à votre installation. Vous pouvez le faire pour un 2ième, 3ième et 4ième appareil avec les 3 codes QR suivants. Des codes de licence supplémentaires peuvent être achetés en option

Appuyez sur le bouton "scanner" pour scanner le code QR souhaité.

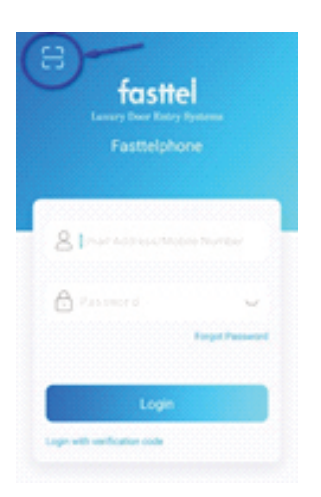

Si vous allez utiliser un autre smartphone, assurez-vous de scanner le bon code QR qui était lié à votre appareil d'origine. Les 4 codes QR sont uniques. Après le téléchargement, confirmez que vous allez utiliser un autre appareil. L'application sur l'appareil précédent sera désenregistrée.

## **Utilisation de l'application et paramètres:**

## **Accueil**

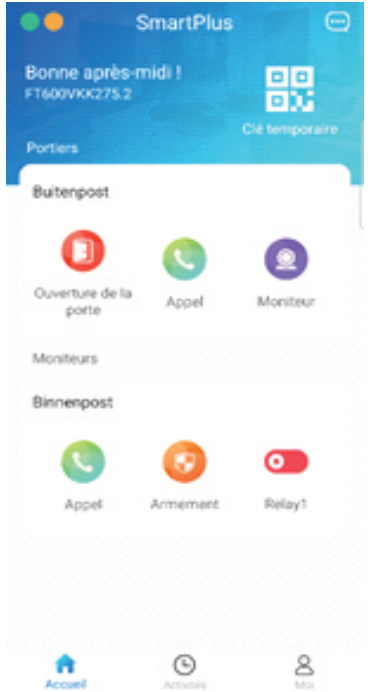

#### **Portiers:**

Ouverture de la porte: Tappez sur "Ouverture de la porte" pour sélectionner l'activation d'une des deux sorties disponibles.

Appel: Tappez sur "Appel" pour lancer un appel vidéo et vocal vers le poste extérieur. Vous pouvez mettre le microphone de votre téléphone en muet, ouvrir la porte et terminer l'appel.

Moniteur: Tappez sur "Moniteur" pour visualiser l'image du poste extérieur pendant un maximum de 30 secondes sans ouvrir la communication audio. Vous pouvez ouvrir la porte, refermer la communication visuelle, prendre une photo ou lancer la communication audio.

#### **Moniteurs:**

Appel: Tappez sur "Appel" pour lancer un appel intercommunication entre le téléphone et le poste intérieur.

Armement: Cette fonction n'est pas applicable pour les kits vidéophones FT600.

Relay1: Tappez sur "Relay1" pour activer le relais interne du poste intérieur. De standard, cette fonction n'est pas applicable pour les kits vidéophones FT600.

#### **Clé temporaire:**

Si le poste extérieur de votre système vidéophone est équipé d'un clavier à code, il est possible d'attribuer des codes (temporaires ou non) via l'application. Remarque : les codes créés via l'application sont composés de 8 chiffres et sont générés de manière aléatoire. Il n'est donc pas possible de les choisir ou de les modifier soi-même. Ils peuvent être définis avec une validité pour un nombre prédéfini d'accès, d'une date de début à une date de fin, ou selon un calendrier quotidien ou hebdomadaire.

- Tappez sur le symbole "+" pour ajouter un code.
- Name: Attribuez un nom lié au nouveau code.

- ID number: Vous pouvez également saisir un numéro d'identification (non obligatoire).

- Repeat Mode: déterminez que:
	- o Le code peut être utilisé un certain nombre de fois. (repeat mode never, indiquer le nombre de Door Counts dans le champ suivant et sélectionner le début et la fin de la validité dans time)
	- o Le code peut être utilisé chaque jour sans limite de nombre de fois. (daily mode et dans time, sélectionner entre quelles heures de la journée le code est valable)
	- o Le code est valable certains jours de la semaine sans limite de nombre de fois. (weekly mode et dans time, sélectionner quels jours et entre quelles heures le code est valable)
- Doors: Sélectionnez les sorties de relais qui seront activées par le code généré.
- Tappez sur "Submit" pour ajouter le code.
- Dans l'écran suivant, le code généré automatiquement est affiché. Le code QR n'a pas d'importance, le code est affiché en dessous.

- Pour utiliser le code, il faut le faire précéder et le terminer par #. Pour faire fonctionner la porte à partir du clavier à code, tapez : #code#

Dans l'aperçu des codes programmés, la validité peut être consultée et les codes générés précédemment peuvent être supprimés.

#### **Ballon de texte:**

Lorsque des codes (temporaires) générés par l'application sont utilisés, cela est enregistré par le système. Tapez sur la bulle de dialogue pour afficher ce journal.

### **Activités**

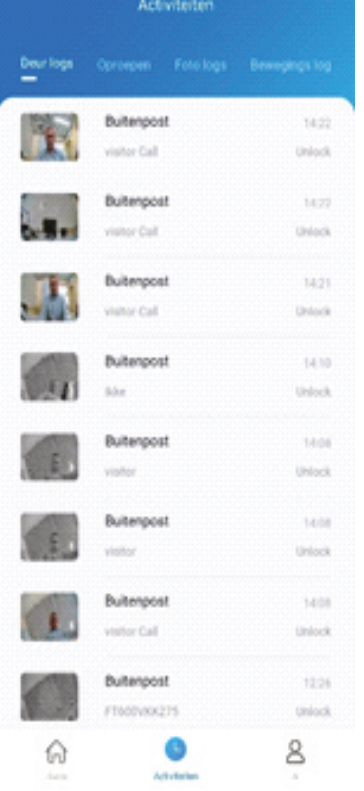

#### **Door logs:**

Ce onglet affiche l'historique de toutes les activités du poste extérieur.

- Cette liste contient les informations et les photos des:
	- ‐ Appels effectués à partir du poste extérieur
	- ‐ Les essais valides et invalides d'ouverture de la porte via le clavier à code
	- ‐ Activations des sorties relais à partir du poste intérieur ou de l'application
- Ceux-ci ne peuvent être supprimés.

#### **Call History:**

Ce onglet contient la liste de tous les appels passés entre le poste intérieur, poste extérieur et l'application. En appuyant sur une entrée de la liste, on peut appeler cette station ou cet utilisateur.

#### **Capture logs:**

Ce onglet contient une liste de toutes les images enregistrées par le poste extérieur. Les photos peuvent être supprimées de cette liste.

#### **Motion logs:**

Cette fonction n'est pas applicable pour les kits vidéophones FT600.

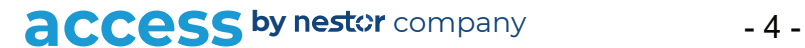

## **Moi**

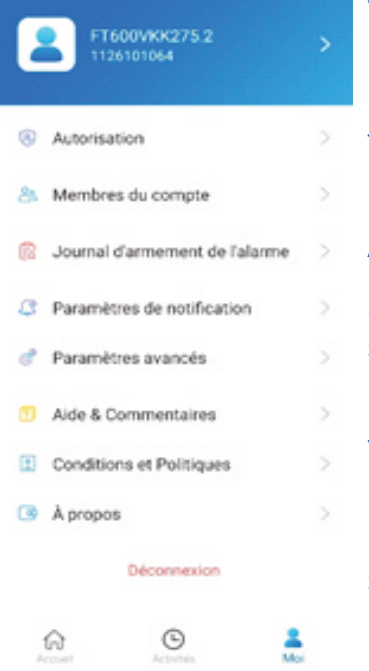

Vous pouvez modifier le nom de l'utilisateur dans les paramètres du profil en cliquant sur la flèche en haut de l'écran. Cela permet de changer le nom de votre application pour votre propre application et celles des autres utilisateurs. Tous les autres paramètres doivent rester inchangés pour que le système fonctionne correctement.

#### **Authorisation:**

Le lien Clés temporaires vous permet d'accéder à la liste des codes d'accès (temporaires) générés et à la possibilité de les supprimer ou de les ajouter. (Voir plus haut dans ce manuel) Les fonctions Déverrouillage NFC, Déverrouillage Bluetooth Reconnaissance faciale ne sont pas applicables aux kits vidéophones FT600.

#### **Membres du compte:**

Liste des autres utilisateurs de l'application enregistrés dans le système. Un appel peut être effectué vers l'appareil d'un autre utilisateur à partir de cette liste.

#### **Journal d'armement et de l'alarme:**

Liste des messages critiques du système.

#### **Paramètres de notifications:**

- Paramètres des permissions: Ceux-ci ne peuvent être modifiés pour assurer le bon fonctionnement du système.

Ne pas déranger: Cette option peut être cochée pour désactiver la réception d'appels. N'oubliez pas de le réactiver si vous souhaitez à nouveau recevoir des appels.

Alerte de mouvement: Cette fonction n'est pas applicable pour les kits vidéophones FT600.

#### **Paramètres avancés:**

Ce menu est uniquement applicable pour la détection des erreurs par les développeurs.

#### **Aide & Commentaires:**

Réponses à un certain nombre de questions fréquemment posées.

#### **Conditions et Politiques:**

Déclaration des conditions d'utilisation et la politique de confidentialité.

#### **A Propos:**

Informations sur la version de l'application et recherche des mises à jour de l'application.

#### **Déconnexion:**

La déconnexion annule la connexion entre le système de vidéophonie et l'application. Pour vous reconnecter, scannez à nouveau le code QR comme indiqué au début de

ce manuel.